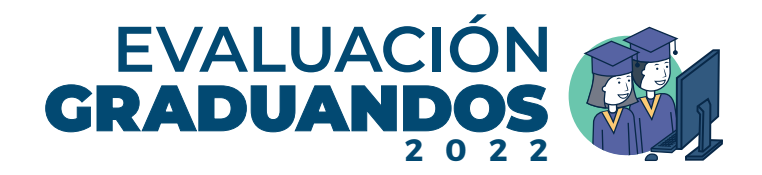

## Instructivo para la instalación e ingreso a la aplicación para la evaluación en línea Graduandos 2022 a través de una computadora

**Paso 1 –** Descarga la aplicación aquí: *<https://app-digeduca.ct.gt/>* y confirma la descarga dando clic en «Guardar» o «Conservar» si usas Google Chrome, Firefox o Edge:

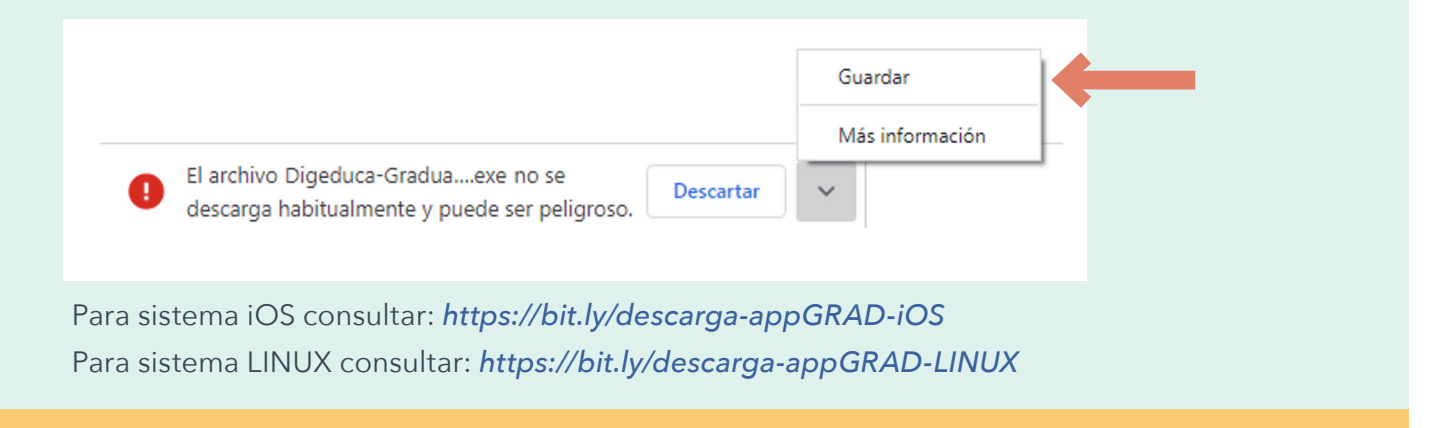

**Paso 2** - Abre la aplicación y brinda los permisos<sup>\*</sup> de la siguiente forma:

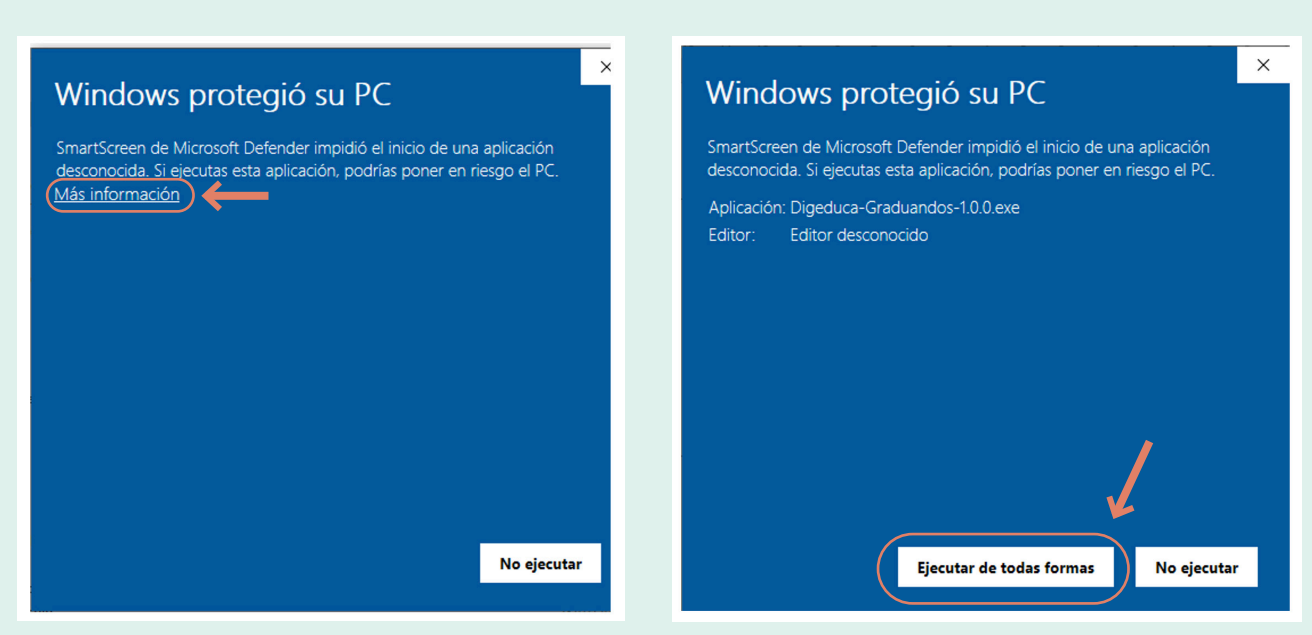

**Primero** da clic en «Más información». **Segundo** selecciona «Ejecutar de todas formas».

**\*** Los permisos te los pedirá la primera vez que abras la aplicación.

**Paso 3 –** Lee los términos y condiciones e inicia sesión con tu cuenta de Office 365 que el Ministerio de Educación te proporcionó.

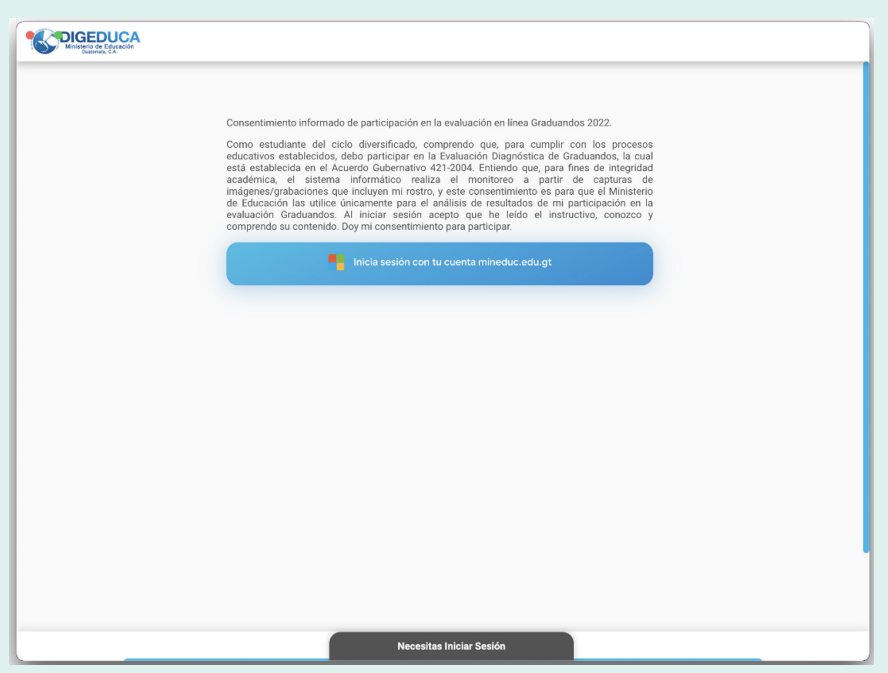

**Paso 4 –** Escribe tu correo @[mineduc.edu.gt](http://mineduc.edu.gt) y tu contraseña.

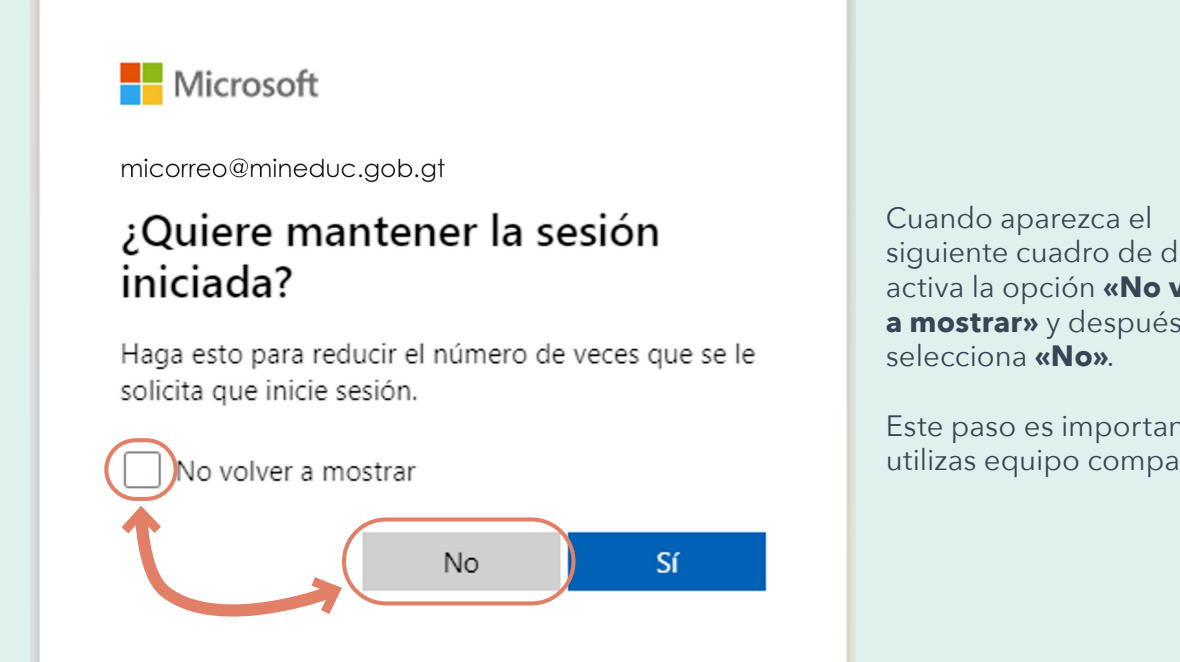

siguiente cuadro de diálogo, activa la opción **«No volver a mostrar»** y después

Este paso es importante si utilizas equipo compartido. **Paso 5 –** Sigue todos los pasos e instrucciones que la plataforma te brinda. **Cumple** con todas las indicaciones que se solicitan para activar cámara, tomar la fotografía y compartir tu pantalla.

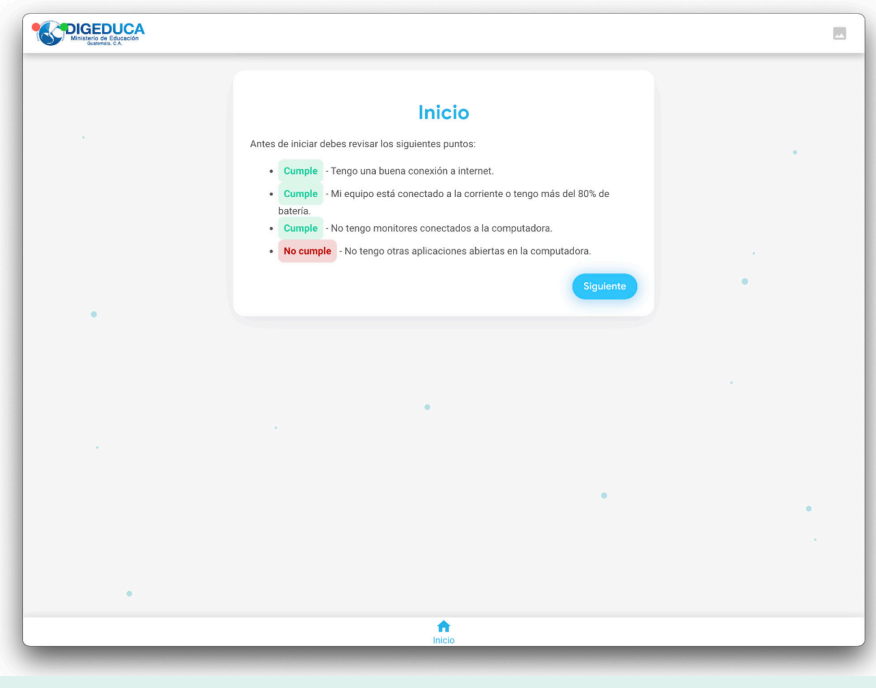

Si la plataforma te marca **No cumple** revisa tu equipo y las indicaciones que brinda para continuar. Asegúrate de que todas las señales digan **Cumple** .

**Paso 6 –** Selecciona y realiza el cuestionario o la evaluación que te aparece en el panel de tareas. La plataforma te pedirá permisos para compartir pantalla y tu cámara. Debes habilitar todos los permisos, de lo contrario no podrás continuar.

¡Puedes iniciar! Las evaluaciones que realizarás a continuación son las siguientes:

## **Evaluaciones pendientes**

Cuestionario de contexto

**Realizar prueba** 

**Paso 7 –** Descarga o guarda tu constancia de participación.

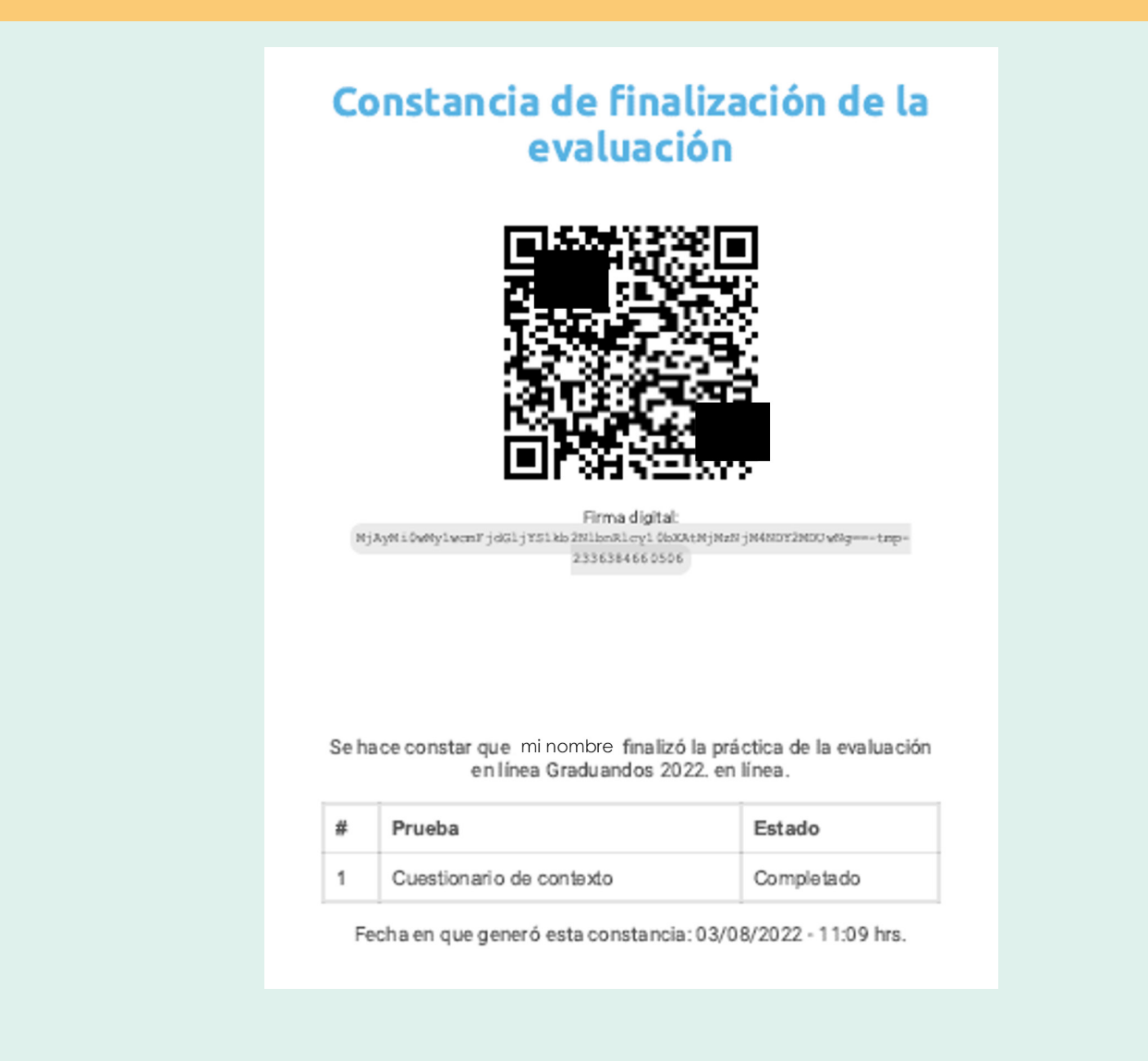

**Paso 8 –** Cierra sesión y cierra la aplicación. Realiza esto siempre por seguridad.

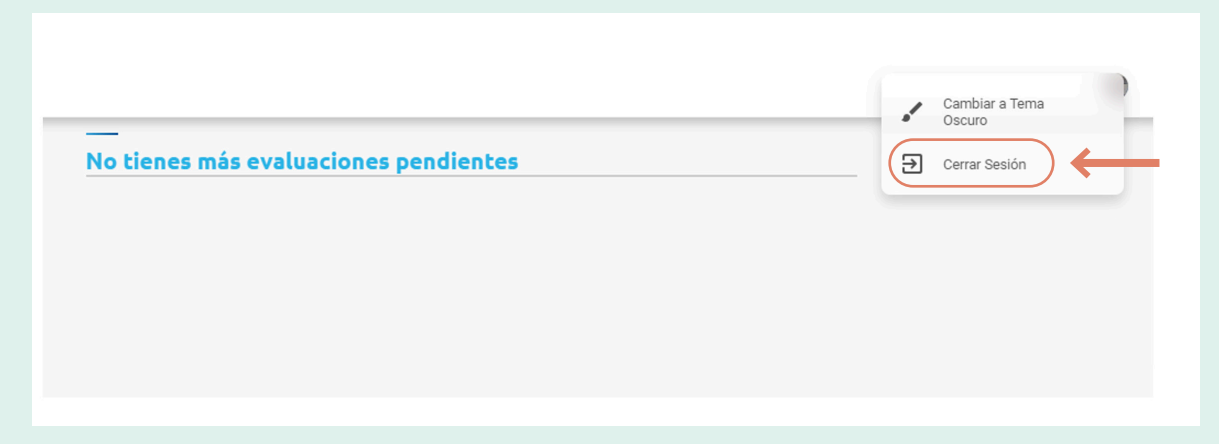

Este paso es importante si compartes equipo con otras personas.